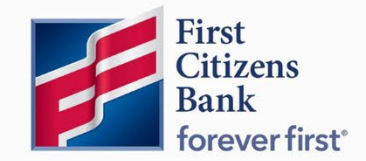

Commercial Advantage User Guide

# Create an ACH Payment

Published 6/2022

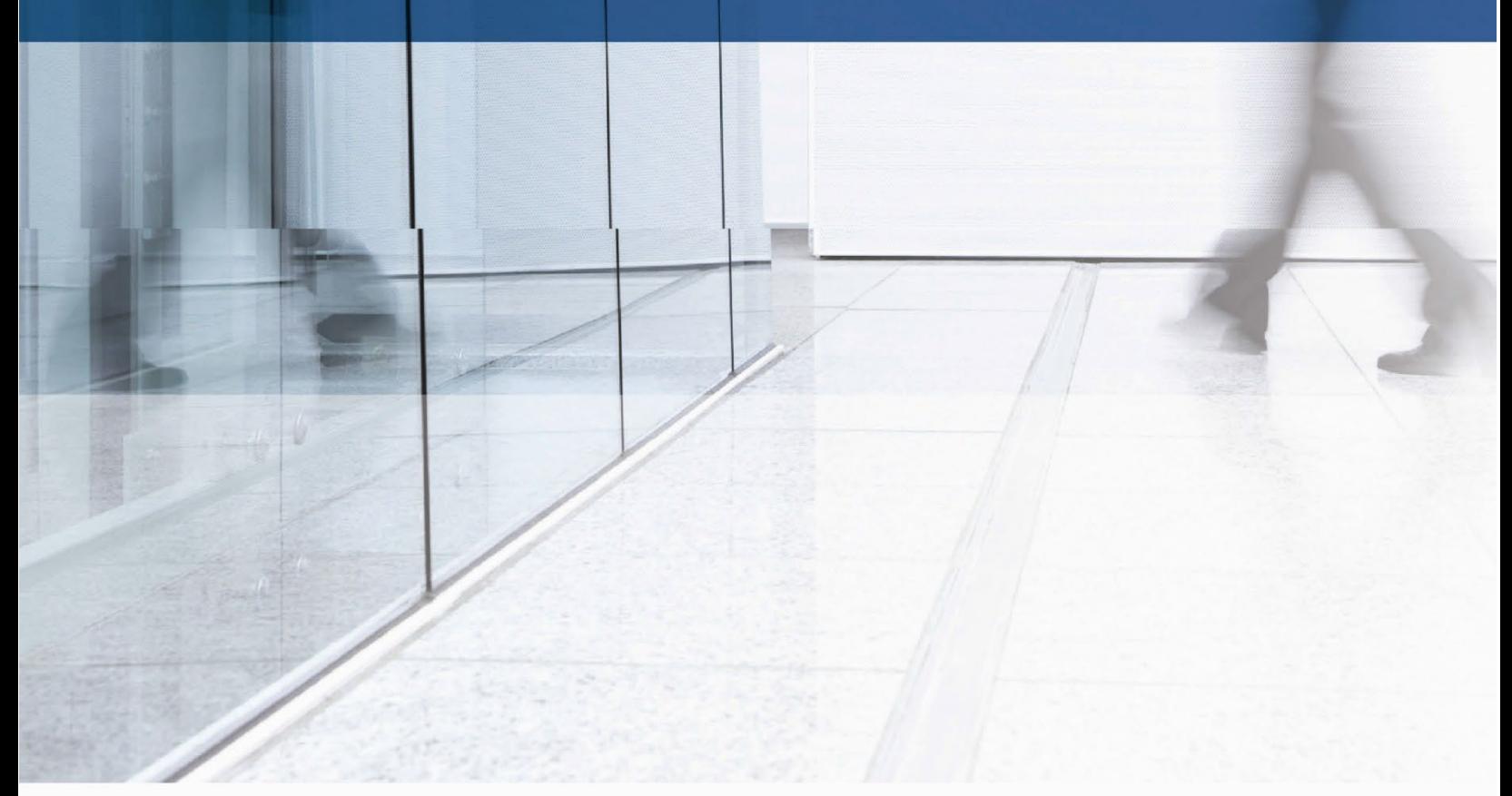

Learn more about ACH Payments in Commercial Advantage.

# **Contents**

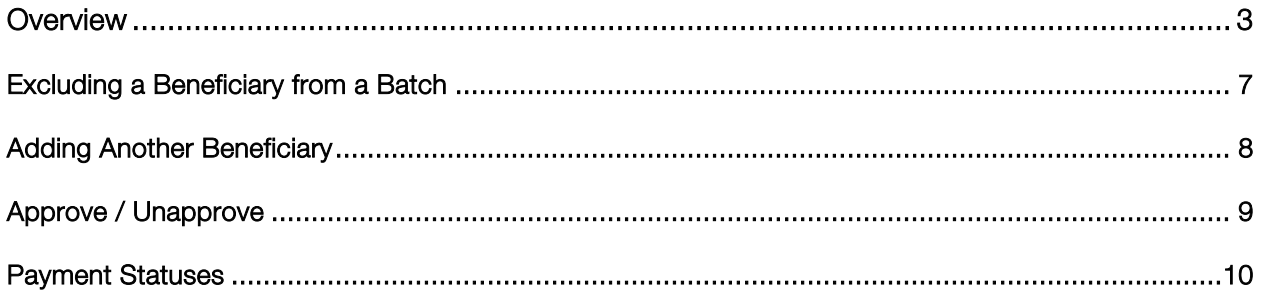

## <span id="page-2-0"></span>**Overview**

## ACH / NACHA Payments

ACH payments are US domestic batch payments cleared through the Automated Clearing House (ACH) network. This network allows for consumer, business, and government payments through participating financial institutions.

To create a payment:

1. Select Payment Management from the Payments & Transfers menu.

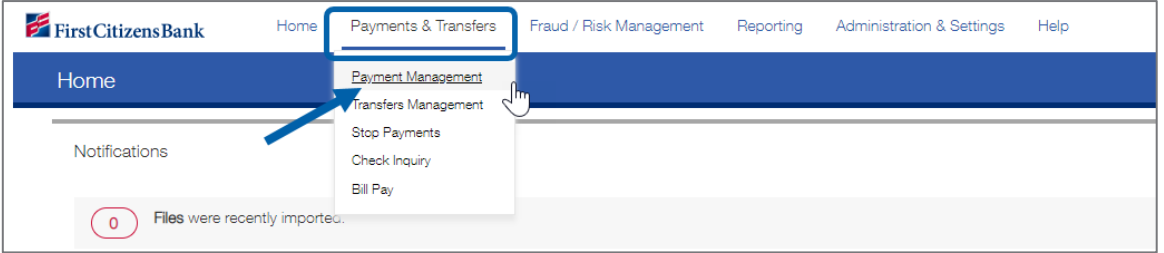

2. Click Add a New Payment.

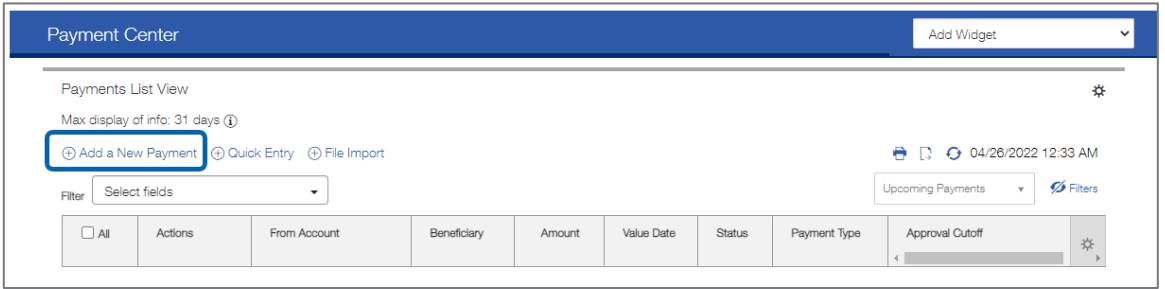

3. Use the Payment Type drop-down to select the appropriate payment type or use the Select a Payment Template drop-down to select an existing template.

Note: Payment Types will be available for any ACH Company and corresponding Payment Type the user has access to.

#### 4. Click Continue.

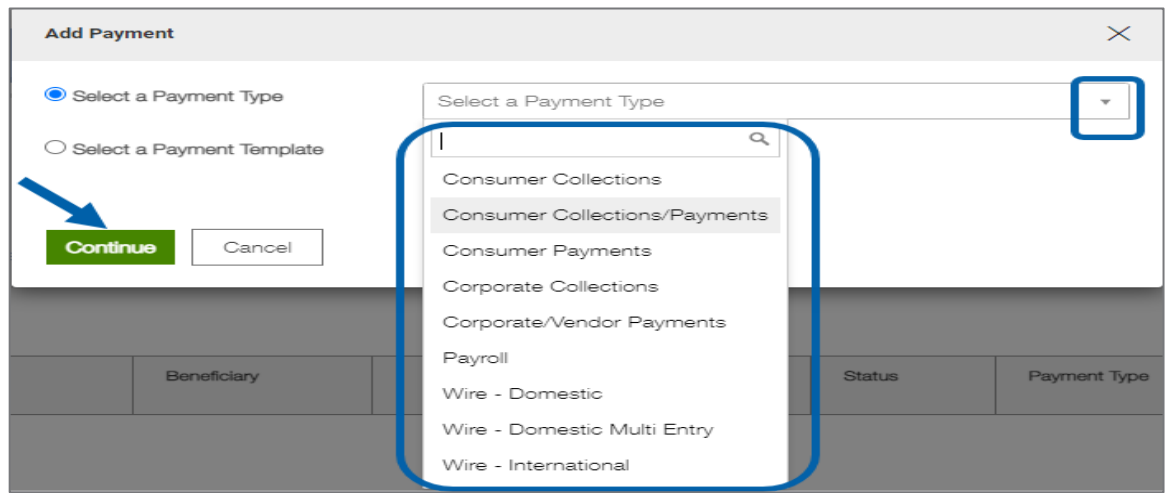

5. Select the Originator ID under Originator Information.

The ACH Company, Company ID / Name, and Offset Account fields are automatically populated with any relevant data.

#### Notes:

- **·** If a template is selected, some fields may already be completed.
- **•** The available balance of the settlement account will appear for display only.

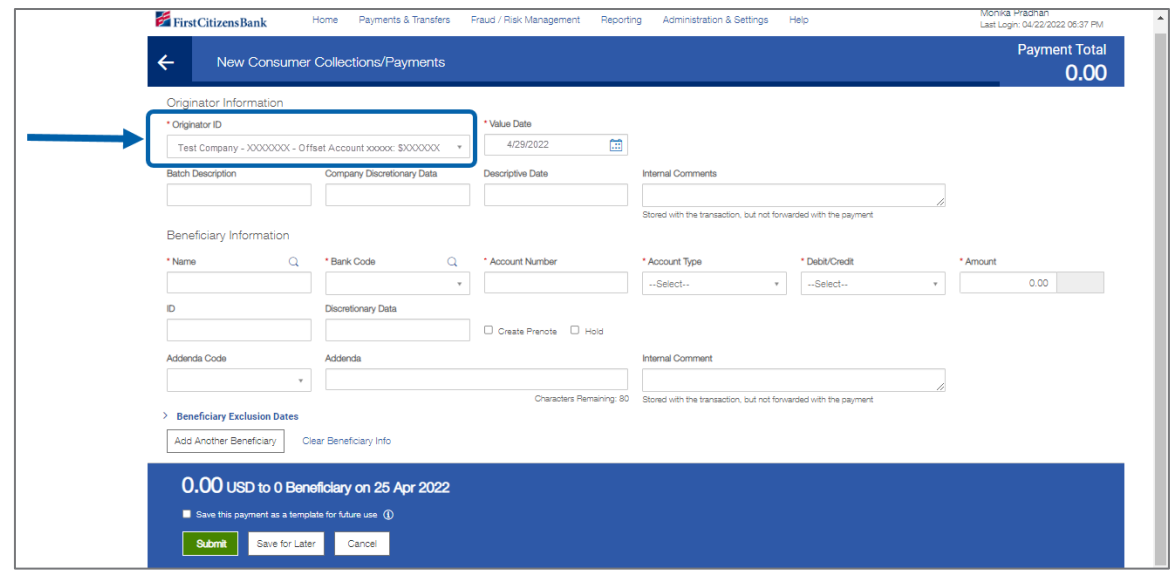

6. In the Value Date field, the earliest possible value date will automatically be selected. If needed, enter a different value date, or select one using the calendar icon  $\Xi$ .

The application will display a cutoff time by which the payment has to be approved. This will appear below the Value Date field. For example, "Payment must be approved by 22:00 PM EDT."

#### Notes:

**•** If the payment is modified, this cutoff time may change. Be sure the payment is approved before the cutoff time.

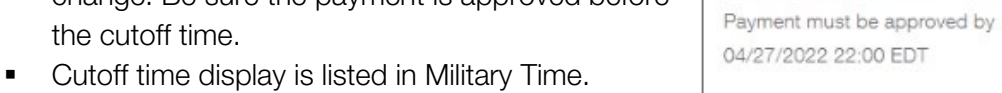

\* Value Date

04/28/2022

Œ

7. (optional) If the user company is entitled to Same Day ACH Service and the payment can be made today, the Make this a Same Day Payment checkbox appears. Select the box if required.

Note: If the payment is made after the cutoff time for the day, the payment will be made on the next available business day.

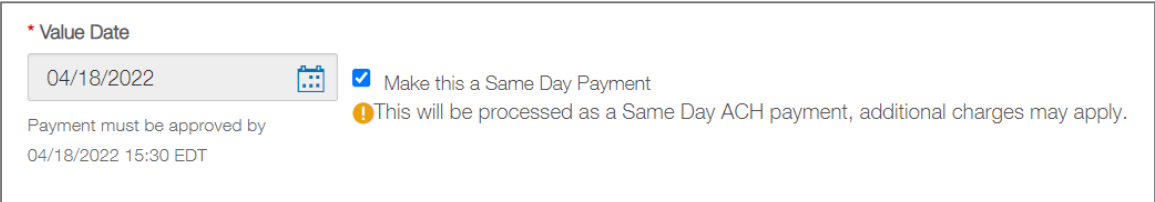

8. Batch Description identifies the contents of the batch and is usually automatically populated according to the user bank's specifications. Unless the field is protected, the value can be changed.

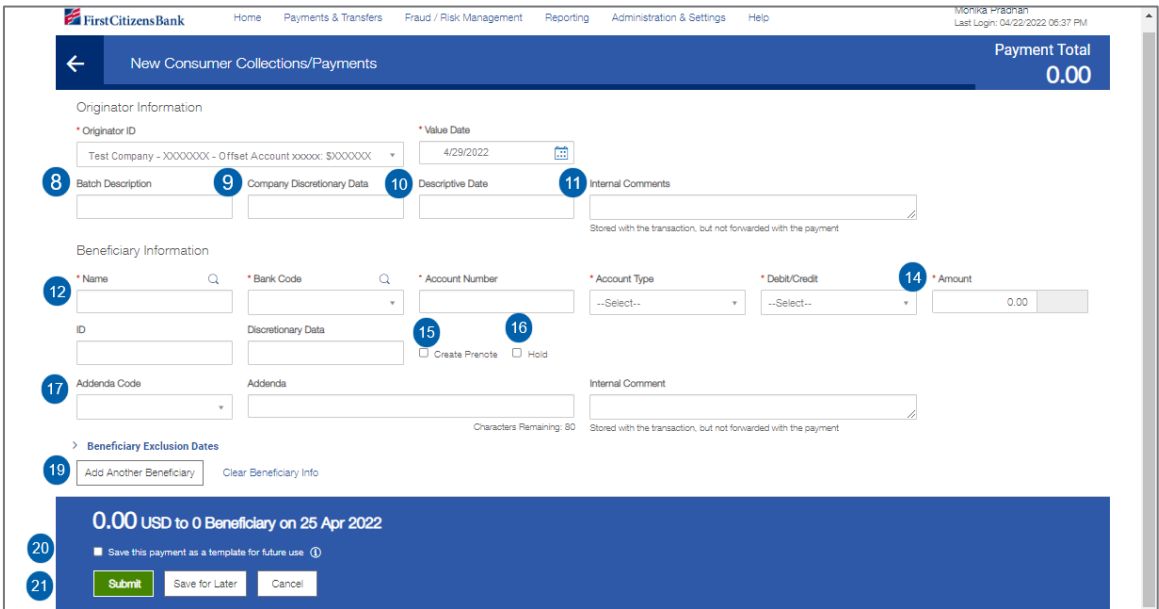

9. (optional) Company Discretionary Data is company data in NACHA format. It is usually not required unless requested by the processor of NACHA payments. Company discretionary data is located in the batch header of the ACH file.

The Company Discretionary Data field will be populated by information taken from the Client ACH Company Information entered by an administrator. The field can be edited as necessary.

- 10. (optional) Descriptive Date is the date displayed to the receiver for descriptive purposes. For same day payments, this field may be protected.
- 11. (optional) Enter any comments.
- 12. In the Name field under the Beneficiary Information section, select a payee by clicking the lookup icon  $\alpha$  and then selecting a payee from the list OR enter the beneficiary name. If an entry from the Contact Center is selected, some of the remaining fields will be automatically populated.
- 13. Complete the Beneficiary Information section as needed.
- 14. In the **Amount** field, enter the transaction amount.
- 15. (optional) Check the Create Prenote box to create and send a prenote.
- 16. (optional) Check the **Hold** box to place a hold on the transaction.
- 17. If necessary, enter the addenda data and a transactional comment.
- 18. To exclude this beneficiary from the batch before or after certain dates, see **Excluding a** Beneficiary from a Batch.
- 19. To add another beneficiary to the batch, click Add Another Beneficiary.
- 20. To save this payment as a template, check the Save this payment as a template for future use checkbox. Then enter a Template Code (a descriptive name for the template) and Template Description. If the template needs to be visible only to users who are explicitly entitled to it, check the Restrict checkbox. The template will need to be approved before it can be used.
- 21. Click Submit to submit the payment for approval or Save for Later to save a draft of the payment.

Note: A payment must be approved before it is released to the bank in the next processing window.

### <span id="page-6-0"></span>Excluding a Beneficiary from a Batch

Exclude a beneficiary from a batch payment by selecting one or more exclusion dates. To exclude a beneficiary:

1. Click Beneficiary Exclusion Dates.

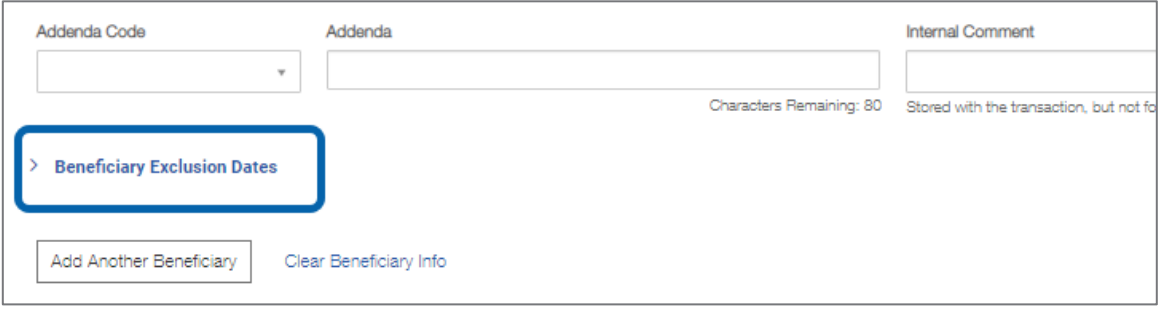

- 2. Do one or both of the following:
	- Check the Don't include this Beneficiary before checkbox and use the calendar icon to select a date before which this beneficiary should not be paid.
	- Check the Don't include this Beneficiary after checkbox and use the calendar icon to select a date after which this beneficiary should not be paid.

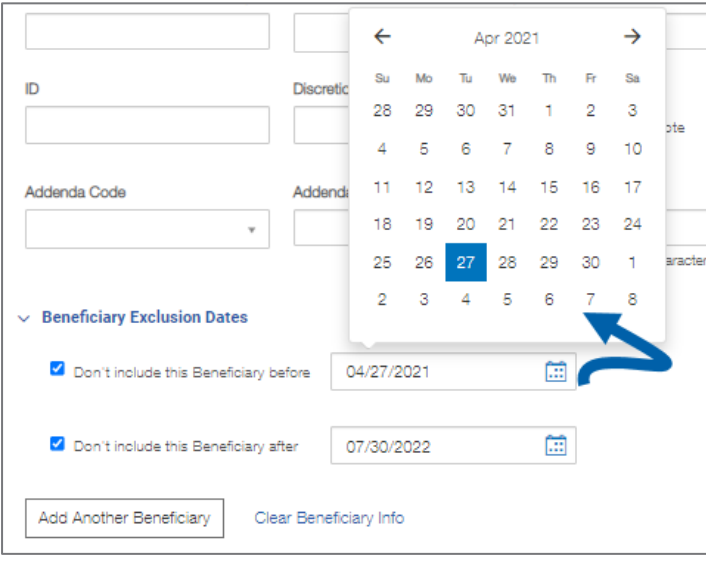

## <span id="page-7-0"></span>Adding Another Beneficiary

Add another beneficiary to a batch payment by clicking the Add Another Beneficiary link at the bottom of the screen.

Note: To clear beneficiary information and start again, click Clear Beneficiary Info.

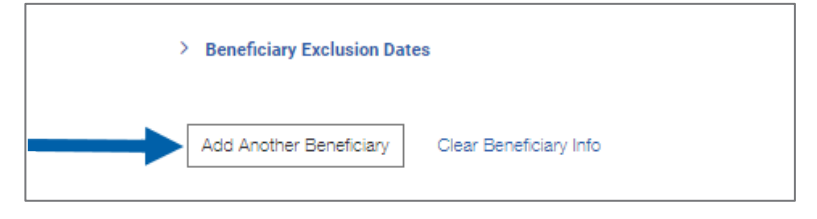

After clicking the Add Another Beneficiary link, another window will appear where information for the next beneficiary can be entered.

When a payment has more than one beneficiary, the beneficiaries are displayed in the Beneficiary Information grid toward the bottom of the screen.

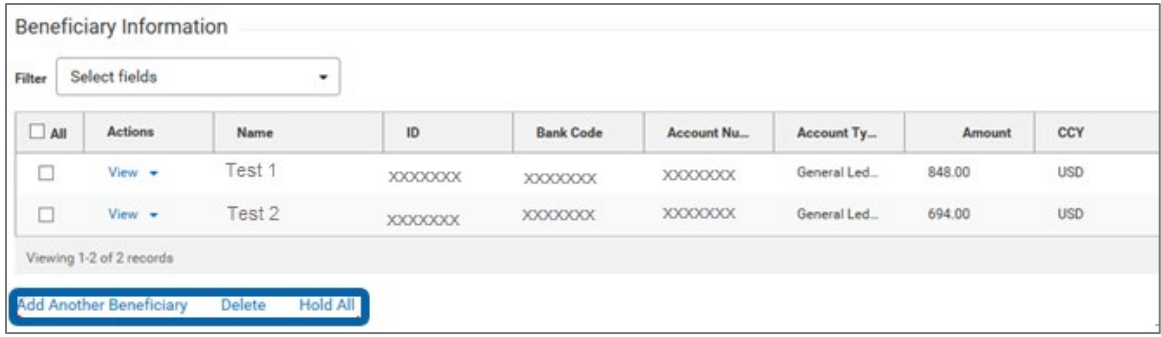

The grid features the following options:

- **Add Another Beneficiary**: Click this to add a new beneficiary, and then proceed as described above.
- **Delete:** Check the boxes for the beneficiaries to be removed, and then click Delete. To remove all beneficiaries, click the All checkbox.
- **Hold All:** Click to place a hold on payments to all listed beneficiaries.
- **When all beneficiaries have been added, click on Submit or Save the payment.**

## <span id="page-8-0"></span>Approve / Unapprove

Many items require approval when they are entered or modified. Items that need approval will usually have a status of Entered or Modified (shown in the Status column of the list). To approve an item, click or select Approve in the Actions column. Approve multiple items at one time by checking the appropriate checkboxes and clicking the Approve button.

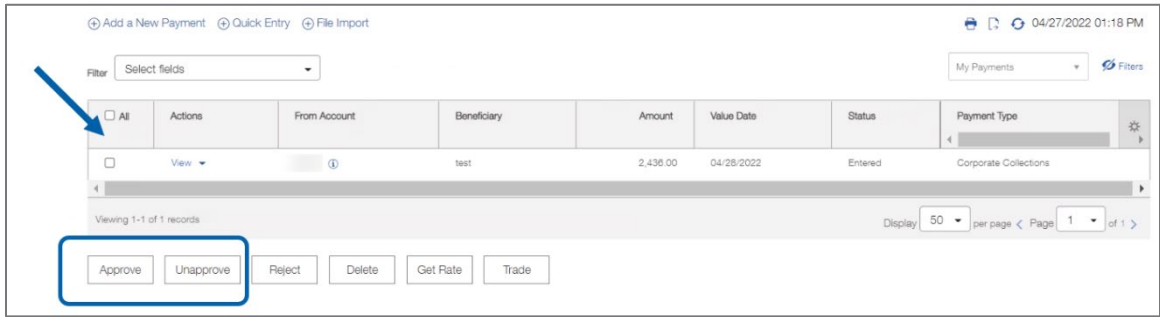

In addition, if the Unapprove option is available, unapprove any items that were approved in error.

If a user attempts to approve or unapprove an item or items, a confirmation screen may appear stating some of the selected items are not eligible.

Click Yes to continue; otherwise click No.

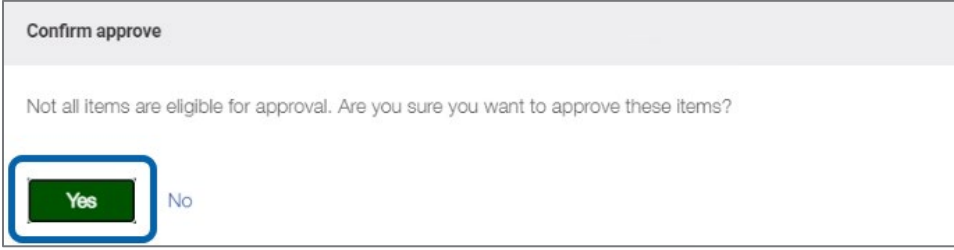

# <span id="page-9-0"></span>Payment Statuses

Below is a list of payment statuses.

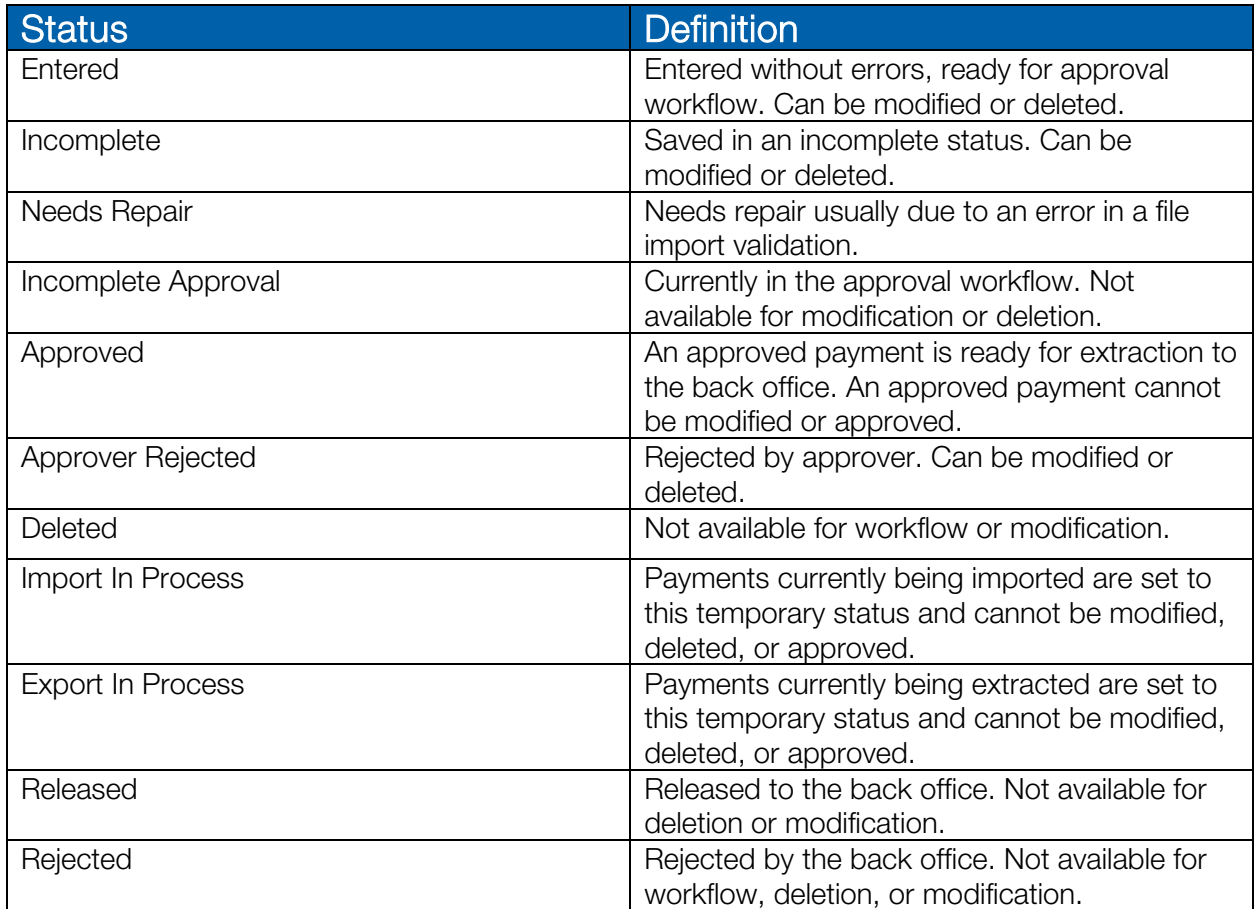